# Los Angeles Climate Smart Cities TRAINING GUIDE

# **GETTING THERE**

- Web Link
- Password protected site

### THE BASIC MOVES

- Change the viewer extent
- Change the map background
- Additional map layers
- Get information about specific features
- Add graphics to your map
- Print a custom map
- Add bookmarks
- Get help

## **CLIMATE SMART CITIES**

- Map analysis results
- Display parcels and run reports
- Group Parcel Selection
- Query data
- Scenario weights

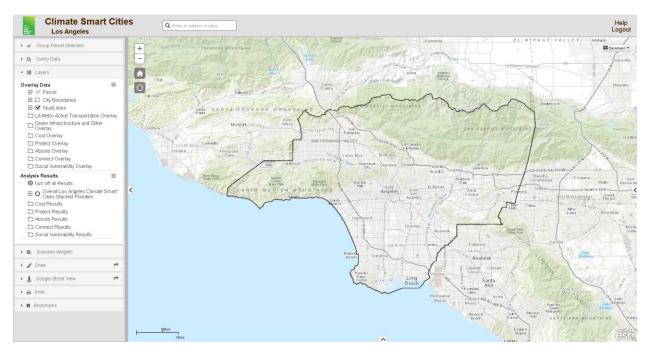

# **GETTING THERE**

- Web Link
  - Use the following link to connect to the Los Angeles Climate Smart City Portal Page
    - <a href="https://web.tplgis.org/LosAngeles\_CSC/">https://web.tplgis.org/LosAngeles\_CSC/</a>
  - Use the following link to connect to the Los Angeles Climate Smart City online mapping site:
    - <u>https://web.tplgis.org/LosAngeles\_CSC/secure/</u>
  - Note: Mozilla Firefox works best for this mapping site. Internet Explorer version 7 or higher also works well.
  - Note: This mapping site is data intensive. If you are on a dial-up connection, you will experience slow loading and refresh delays. You may want to consider going to the local library for better performance.
- Password protected site

| Los            | Angeles CSC Login                                                  |
|----------------|--------------------------------------------------------------------|
|                | ess to this application contact:<br>t at The Trust for Public Land |
| Enter your use | er name and password to log in.                                    |
| User name:     |                                                                    |
| Password:      |                                                                    |
| Remember       | <sup>r</sup> my login                                              |
|                | Login                                                              |
| • Contac       | et TPL GIS Support                                                 |

- A username and password is required to access the site that includes parcel data.
- Contact Fred Gifford at The Trust for Public Land (<u>fred.gifford@tpl.org</u>) for permission to use the password protected mapping site.

# THE BASIC MOVES

- Change the viewer extent
  - Click the (+) sign to zoom in.
  - Click the ( ) to zoom out
  - To zoom in to a particular area hold down shift, click your mouse on one corner of the desired extent, and drag your mouse to the opposite corner of the desired extent.
  - Click and drag your mouse to the right or left to adjust the view
  - As you change the viewer extent the map detail changes. As you zoom in the map becomes more detailed.
  - Click the **L** button to return to the original extent.
  - Click the button to show your location on the map

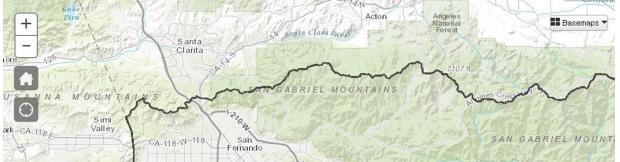

- Change the map background
  - Click the Basemaps tab to the left of the map.
  - A drop down panel will appear. Click the small box next to the basemap you desire. Feel free to experiment with different basemaps. Note that you can close this panel at any time by clicking Basemaps again.
- Additional map layers
  - On the left side panel there are a number of options available. If you click on
    - Layers you will see all the layers in the viewer. These layers are categorized.
      - At the top of the layers list there is an option to turn off all results layers. If at any point you would like to remove all the results click this.
      - Each Symbol indicates that there are multiple layers grouped under that heading. Click the  $\Box$  to expand and see what layers there are.

 $\equiv$ 

- Click  $\boxplus$  to show the symbology for an individual layer.
- On the LAYERS tab, locate the Overlay Data section.

#### Overlay Data

- 🕀 🗹 Parcel
- 1 City Boundaries
- 🗄 🗹 Study Area
- LA Metro Active Transportation Overlay
- Green Infrasctructure and Other Overlay
- Cool Overlay
- Protect Overlay
- Absorb Overlay
- Connect Overlay
- C Social Vulnerability Overlay
- Click the 🗀 to the left of "LA Metro Active Transportation Overlay" to open this group of overlay data. Click the box to the left of "Stations" and "Existing Bike Facilities". A

check mark will appear in the box next to these layers, and each layer will now draw on the map.

- Click the box to the left of "Stations" and "Existing Bike Facilities" again to remove this data from your map. The check marks will disappear in the corresponding boxes.
- Click the box again to re- add this data to your map.
- Click on the = to use the Transparency slider to change the transparency of the overlay data so that you can see mapped features underneath the overlay data.
   Click the rectangular tab on the slider and hold the mouse down to drag it to the left or right.

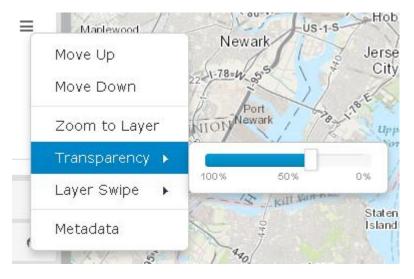

- Experiment with different transparency levels. Notice that the transparency level of <u>all</u> overlay data changes as you change the transparency level.
- In this same drop down menu you can turn on all the overlay layers, turn them all off, review metadata, zoom to the layers, and layer swipe.
- If you hover your mouse over the Layer Swipe you can either choose vertical or horizontal.
  - A bar will appear in the viewer and you can slide it up/down or right/left depending on if you selected vertical or horizontal. Sliding this bar will show you what the map looks like with or without the data.
- Click the plus box to the left of "Reference Data" to open this group of overlay data. Click the box to the left of "Study Area".
- To review the meaning of the colors and symbols displayed on your map, click the  $\boxplus$  button next to the layer name.

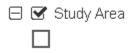

- Get information about specific features
  - Turn on the City Boundaries layer (Second layer in the Overlay Data).
  - Click on the map.
  - An information box will appear that describes the feature(s) that you clicked.

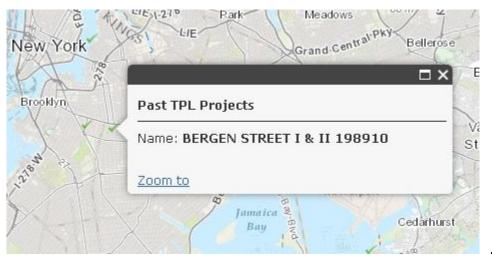

- Note: If you have multiple layers on the one that is highest in the table of content will be identified.
- If there is a in the info box title you have identified multiple features. Click to view information on the other selected features.

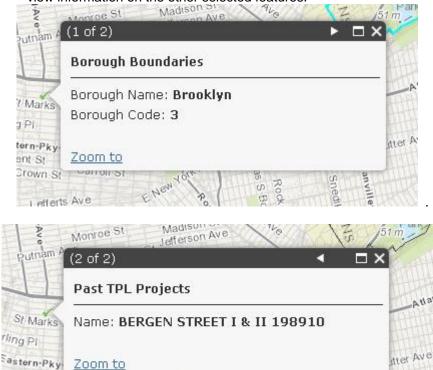

Add graphics to your map

Carroll St

Sident St Crown St

Click the DRAW tab on the left panel to add graphics to your map.

35

ran.

9

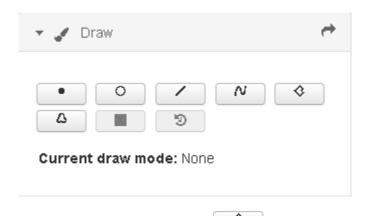

- To sketch a polygon on your map, click the button.
- Begin sketching a shape on your map by clicking on your map. Double click to finish the sketch.

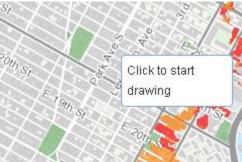

- You can also add points, lines, circles, and freehand polygons to the map by using the other draw buttons.
- If you want to change the graphics, use the button, and recreate the graphics using the methods described above.
  - Note: This action will erase all your drawings
- To stop drawing click the button
- Google Street View

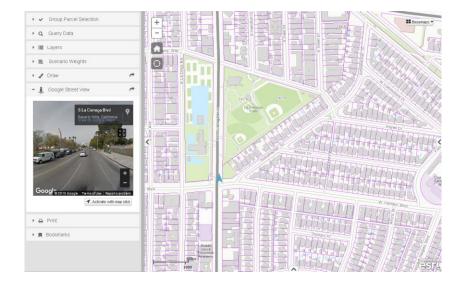

- Open the GOOGLE STREET VIEW tab.
- Zoom into an area on the map that you would like to see in Google Street View.

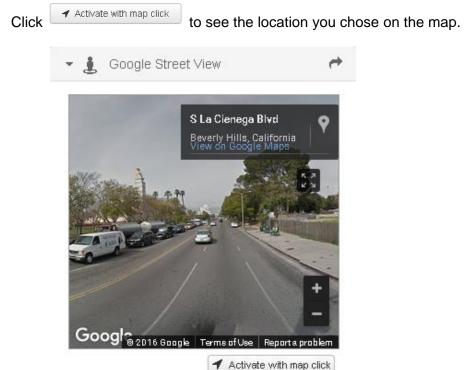

- You can choose other locations to see in Google Street View by clicking on another location on the map.
- Print a custom map
  - To print a custom map that reflects the data and zoom level that you have chosen above, click the PRINT tab on the left panel.

| 🝷 🖨 Pri | int                      |
|---------|--------------------------|
| Title:  | LA: Climate Smart Cities |
| Format: | PDF -                    |
| Layout: | Letter - Portrait        |
|         | 🌣 Settings 👻 🖨 Print     |

- Enter a title for your map in the space provided.
- Choose the format and layout you would like.
- Click Settings to make other adjustments to your printed map.

| Settings * | Print                        | 2     |
|------------|------------------------------|-------|
| Map sca    | le/extent:                   |       |
| Preserve   | e: 📀 map scale  🔿 map extent | 1     |
| Full layo  | out options:                 |       |
| Scale b    | ar units: Miles 🔹            | 2.454 |
| Include    | legend: 🖌                    | 0.00  |
| Print qu   | ality options:               | AWD   |
| DPI: 1     | 50                           |       |
| MAP_ON     | ILY options:                 | 179-1 |
| Width:     | 3,300                        | 2011  |
| Height:    | 2,550                        | 17.0  |
|            | _                            |       |

- Click the Print button once you have completed the above steps. Be patient while the mapping site generates a map for you. This process can take up to a minute.
- In the PRINT tab a file will appear once the export is complete. Click on the link to open your map.

| 🝷 🖨 Pr  | int                                                           |  |
|---------|---------------------------------------------------------------|--|
| Title:  | LA: Climate Smart Cities                                      |  |
| Format: | PDF 💌                                                         |  |
| Layout: | Letter - Portrait                                             |  |
| 1. 🛓    | Settings Print  LA: Climate Smart Cities  Clear Print History |  |

- An 8.5 X 11 formatted map will be displayed that you can print or save to your computer hard drive to share with others.
- Close the export window. -
- Return to original map -
- Click the  $\fbox$  button at the top left of your map to reset your map extent, click the  $\equiv$ in the layers area, and select "Turn Off All Sublayers".

- Add bookmarks
  - Open the BOOKMARK tab to add an easily reference location. Bookmarks provide shortcuts to select locations on your map.

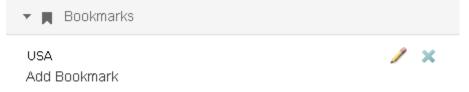

- To add a bookmark zoom to the desired extent and click Add Bookmark. Enter a title for the location. At any point you can open the Bookmark tab and revisit your bookmarks.
- Get help
  - Click the Help button at the top left corner of your map for a copy of this user guide and tutorial.
  - Still need help? Send an email to gis.support@tpl.org

# **CLIMATE SMART CITIES**

The Climate-Smart Los Angeles project delivers on the commitment of the Trust for Public Land to assist the Mayor's Office of Sustainability and City departments in meeting several goals of the sustainability pLAn. Over the past 12 months, we worked with over 20 local experts, who comprise the Technical Advisory Team, ranging from City planning staff, City and County watershed protection staff, LA Metro, public health experts, local academic and research institutions, and community leaders in developing a data-based Geographic Information System (GIS) decision support tool that gives decision makers the ability to identify and prioritize locations, down to the parcel level, where nature-based green infrastructure can achieve multiple benefits.

- Map analysis results
  - Click the LAYERS tab to the left of the map.
  - Find the section labeled Analysis Results.
  - Click the to the left of the section "Cool Results" to expand the list of layers under this heading.
  - Click the small circle to the left of "Daytime LST Hot Spots" to display this layer on your map.\_\_\_\_\_
  - Click the next to the layer name for a description of the colors displayed on your map. The darker the red, the higher the priority.

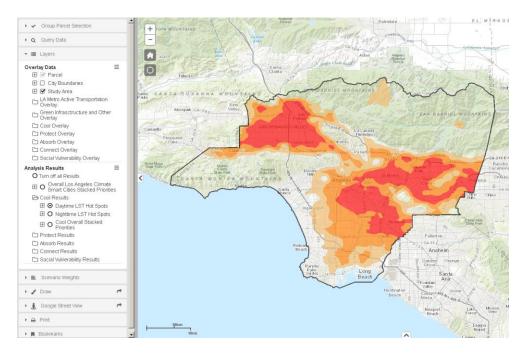

- Display parcels and run reports
  - Turn on the "Parcels" layer that's in the Overlay Data section. Parcels are scale dependent and will only appear once you have zoomed in.
  - Once zoomed in and viewing the parcels click on a parcel to find out more information on it.
    - PARCEL INFO IMAGE
  - You can create a Parcel Profile Report on individual parcels cy clicking

Create Parcel Profile Report. A Parcel Profile Report provides a detailed characterization of all modeled Climate-Smart Cities priorities and filtering criteria for an individual parcel.

- A download window will open. Click "Download File" to obtain the report.

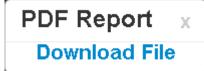

Group Parcel Selection

| 🝷 🖌 Gro    | up Parcel Select   | ion           |
|------------|--------------------|---------------|
| Layer: Par | rcels              |               |
|            | Press to Select/Ur | nselect       |
| Clear S    | elected            | Create Report |

- To select parcels click the "Press to Select/Unselect" button. Begin clicking on parcels to select them. You can either select an individual parcel or a group of parcels. If you wish to unselect a parcel click it again and the parcel will be removed from the selection.

- You can clear the selected parcels at any point by clicking the "Clear Selected" button.
- You can create a report on any selection of parcels by clicking "Create Report".
- A download window will open. Click "Download File" to obtain the report.

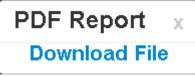

- Query data
  - You can query the NYC Parcels layer by opening the Query Data tab.

| Layer: Parce  | ls             |                |   |
|---------------|----------------|----------------|---|
| By Value      | By Location    |                |   |
| Select A Fiel | d:             |                |   |
| Acres         |                |                | • |
| Logical Ope   | rator:         | Query Value:   |   |
|               | Add            | Condition      |   |
| Query Condi   | itions:        |                |   |
|               | Or Betwe<br>Or | en Conditions: |   |
| R             | tun Query      | Clear Query    |   |

- You can clear a query at any point by clicking the Clear Query tab.
- Query by Value

| ▼ Q Query Data                    |
|-----------------------------------|
| Layer: Parcels                    |
| By Value By Location              |
| Select A Field:                   |
| Acres                             |
| Logical Operator: Query Value:    |
| < 💌 0.5                           |
| Add Condition                     |
| Query Conditions:                 |
| × Acres < 0.5                     |
| Use And or Or Between Conditions: |
| Run Query Clear Query             |

- Select the field you would like to query on from the "Select A Field" menu.
- Select the Logical Operator and query value and press "Add Condition".
- The condition will appear. You can remove a query at any point by clicking
- After you have added all the desired queries click Run Query

• A table will open at the bottom of the viewer showing you the parcels that fit your query.

| NYC Parcels [x]                              |         |           |                 |                         |
|----------------------------------------------|---------|-----------|-----------------|-------------------------|
| Q Zoom ▼ Olear ▼                             |         |           | Parcel Report   | Export                  |
| Owner Name 🔻                                 | Address | Parcel ID | Stacked Priorit | y ci <sup>O</sup><br>Ze |
|                                              |         |           | No              | N                       |
|                                              |         |           | No              | Ye                      |
| <ul> <li>1 - 100 of 10000 results</li> </ul> |         |           | ≪ < 1 2 3 100 > | •                       |

• You can either export this data as an excel/csv or create a pdf report for the queried parcels.

| Export                      | х |
|-----------------------------|---|
| Select an Export Type:      |   |
| Export To Excel Spreadsheet | - |
| 📥 Export                    |   |
| PDF Report x Download File  |   |

- Add condition to query
  - Perform the same steps as above for any additional conditions you would like to include.

| 🝷 <b>Q</b> Query Data             |
|-----------------------------------|
| Layer: Parcels                    |
| By Value By Location              |
| Select A Field:                   |
| Parcel Contains Cool Priority     |
| Logical Operator: Query Value:    |
| Add Condition                     |
| Query Conditions:                 |
| X Parcel Contains Cool Priority = |
| AND                               |
| X Acres < 0.5                     |
| Use And or Or Between Conditions: |
| Run Query Clear Query             |

Make sure and click "Add Condition" after you have set up your condition. Once this is done a second condition with appear in your query conditions. •

| ×   | Parcel Contains Cool Priority =<br>'Yes' |
|-----|------------------------------------------|
| ANI | D                                        |
| ×   | Acres < 0.5                              |

- Follow the same directions as above to run the query. Query by Location

| r <b>Q</b> Query<br>Layer: Parci | ·            |
|----------------------------------|--------------|
| By Value                         | By Location  |
| Buffer: 0                        | Feet 💌       |
| Select Feat                      | ures By:     |
| Clear Locat                      | ion Graphic: |

- To begin choose how you would like to select your features. You can do this by choosing the point, line, or polygon option and define the buffer of that geometry. Once you have chosen both the buffer and the geometry you will draw on the map defining the point, line, or area that you would like to query.
- Select Run Query
- A table will open at the bottom of the viewer showing you the parcels that fit your query.

| NYC Parcels [x]                              |   |         |                          |                   |          |
|----------------------------------------------|---|---------|--------------------------|-------------------|----------|
| 😧 Zoom 🔻 🕲 Clear 🔻                           |   |         | 🔀 Parcel Report 🛃 Export |                   |          |
| Owner Name                                   | • | Address | Parcel ID                | Stacked Priority  | CI<br>Z( |
|                                              |   |         |                          | No                | N        |
|                                              |   |         |                          | No                | Ye       |
| <ul> <li>1 - 100 of 10000 results</li> </ul> |   |         |                          | ≪ < 1 2 3 100 > » | 100 •    |

 You can either export this data as an excel/csv or create a pdf report for the gueried parcels.

| Export                                                | Х |
|-------------------------------------------------------|---|
| Select an Export Type:<br>Export To Excel Spreadsheet | • |
| PDF Report x<br>Download File                         |   |

- Scenario weights
  - This tool allows you to combine Climate-Smart Cities objective priorities in different ways depending on the goals of your project or initiative.

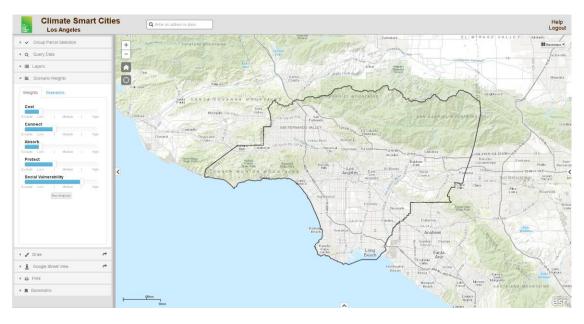

- Once in the SCENARIO WEIGHTS tab weight the available options by dragging the slider bar. Once finished click the Run Analysis button.
- Move the **Scenarios** section of the SCENARIO WEIGHTS tab. Her you will see the results for the scenario you create.
- You can run multiple scenarios by completely the above steps again. After running multiple scenarios you will find multiple results in Scenarios window.

| 🕶 🗮 Scenario Weights |                         |                      |  |  |  |  |
|----------------------|-------------------------|----------------------|--|--|--|--|
| Weights              |                         | Scenarios            |  |  |  |  |
| ~                    | Scenario layers visible |                      |  |  |  |  |
| Scenario 2           |                         |                      |  |  |  |  |
|                      | Weight                  | Scenario Goal        |  |  |  |  |
|                      | 0                       | Cool                 |  |  |  |  |
|                      | 1                       | Connect              |  |  |  |  |
|                      | 1                       | Absorb               |  |  |  |  |
|                      | 2                       | Protect              |  |  |  |  |
|                      | 1                       | Social Vulnerability |  |  |  |  |
| 4                    | •                       |                      |  |  |  |  |
| Scenario 1           |                         |                      |  |  |  |  |
|                      | Weight                  | Scenario Goal        |  |  |  |  |
|                      | 1                       | Cool                 |  |  |  |  |
|                      | 2                       | Connect              |  |  |  |  |
|                      | 1                       | Absorb               |  |  |  |  |
|                      | 2                       | Protect              |  |  |  |  |
|                      | 4                       | Social Vulnerability |  |  |  |  |
| × ×                  |                         |                      |  |  |  |  |

- Turn the results on and off by clicking the large circle next to the scenario title.